# EIPR Series

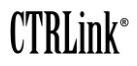

## **Skorpion Wired and Wireless VPN Routers**

## Installation Guide

The EIPR Series provides routing between a wide-area-network (WAN) and a local-areanetwork (LAN) — which features a four-port 10/100 Mbps Ethernet switch. The two models are identical except for their USB port functions. The EIPR-E can act as a **Wi-Fi access point** with the connection of a Wi-Fi adapter. The EIPR-V does the same, but the USB port can also support a **cellular** adapter for wireless WAN communication (in which case the wired WAN port is automatically deactivated). The EIPR-V also adds **virtual private network** (VPN) firmware and a real-time clock — so that it can function as a VPN client.

Each port automatically negotiates with connected devices. Thus, the EIPR can provide plug-and-play operation with no configuration unless required for advanced routing features or when non-default operating parameters are required. In these cases, default behaviour can be modified from a LAN port via its built-in web server located at 192.168.92.1. By via its built-in web server located at 192.168.92.1. By default, its WAN port is assigned an IP address via the built-in DHCP client. An internal DHCP server assigns IP addresses to LAN-connected devices. Through its WAN port, the built-in DNS forwarder passes DNS requests from a LAN host to a remote DNS server.

**Powering**. An internal half-wave rectifier allows sharing a common AC power source with other half-wave devices. Voltage must deliver current commensurate with 9 VA power consumption. Power conductors should be 16–22 AWG (solid) or 16–18 AWG (stranded). Common is connected to 0 V. Chassis is isolated from 0 V. Inputs are reverse-polarity protected.

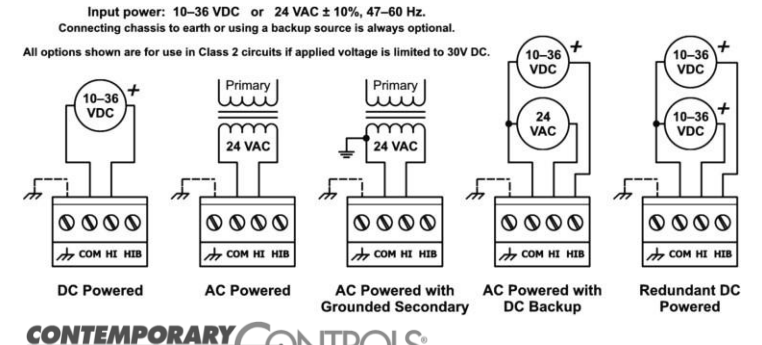

## **Specifications**

#### *Environmental*

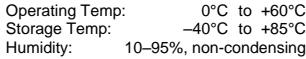

*DIN-rail Mounting* TS-35

#### *Regulatory Compliance*

CE Mark; CFR 47 Part 15, Class A UL508 Industrial Control Equipment

#### *Functional*

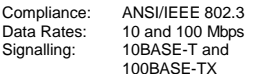

## *Mechanical*

#### *RJ-45 Pin Assignments*

#### **Pin Function**

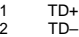

- 3 RD+<br>6 RD-
- $RD -$

(other pins are unused)

#### *USB Pin Assignments*

#### **Pin Function**

- 1  $+5V$
- 2 Data<br>3 + Data
- 3 +Data<br>4 Groun **Ground** 
	-

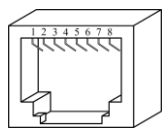

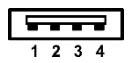

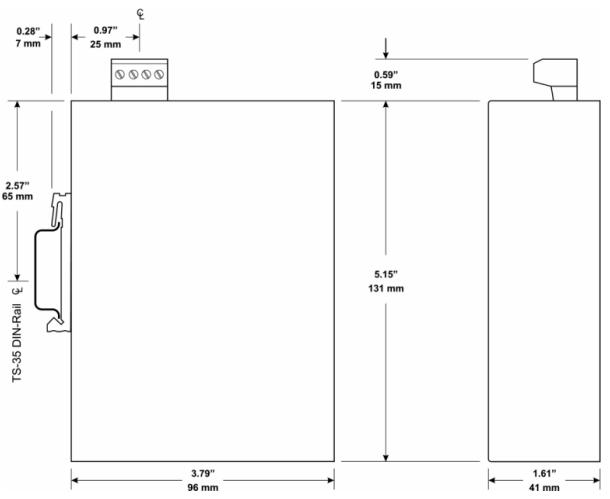

#### **LED Indicators**

The "PWR" LED glows solid green when the unit is properly powered. Each Ethernet port has two LEDs: LED "L" glows solid if a valid link exists, flashes for activity and shows data rate by colour: green for 100 Mbps or yellow for 10 Mbps. For full-duplex, the "D" LED is green; for half-duplex it is unlit — but flashes if a collision occurs.

## **Wired Network Connections**

Auto-MDIX allows connections to other equipment with either crossover or straight-through cabling.

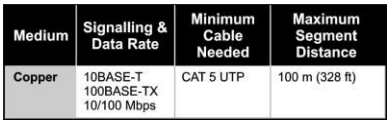

**Initial Access Setup.** When first installing the EIPR, its default address could match that of a device on the Ethernet LAN and its DHCP server could interfere with your existing LAN devices. So the EIPR and the PC used for setup should both be temporarily disconnected from the existing LAN. The procedure for altering the IP address creates a temporary LAN composed of nothing but the EIPR, the PC used to configure it and a CAT5 cable connecting the two. Either straight-through or crossover cable can be used because the EIPR supports Auto-MDIX.

**Initial Access.** Your EIPR will provide a DHCP assigned IP address to your PC. Connect the PC directly to one of the LAN ports of the EIPR. Do not connect any other devices to any of the other EIPR ports at this time. On your PC, access *Network Connections*, then open the *Properties* of the *Local Area Connections*. Once the Properties pop-up opens, scroll down under the *General* tab and select *Internet Protocol (TCP/IP)*. When the next pop-up opens, choose *Obtain an IP address automatically*. Now close the opened popups, and under *System Accessories*, open a *Command Prompt* window and type *ipconfig* to confirm that your change of IP address was successful. Remember to restore your PC's original IP/Subnet values when you are finished setting up the EIPR.

**Initial Login**. When the EIPR is first powered up, or after using the *Reset* button, the setup screen will be accessible from one of the LAN ports using the IP address 192.168.92.1 and a subnet mask of 255.255.255.0. In the login screen that appears, use the default value of **admin** for both the *Username* and *Password*.

**Setup Tab.** After login, the **Setup** screen appears. In both the WAN and LAN portions of the screen, set the desired values as per the resident instructions.

**Administration Tab.** On this screen it is recommended that you choose your own values of *Username* and *Password*.

**Status Tab.** This screen displays *Firmware Version*, *MAC Address*, *WAN Status* and *LAN Status* (including the resident DHCP server and its LAN clients, if enabled).

**Advanced Tab.** Here you can select and adjust the advanced features of the router as explained in the resident help screens.

**Reset Switch.** The Reset Switch (located just below the Power LED) will restore factory default settings including the IP address, netmask and subnet settings. To reset the router to its default values, use a paperclip or similar tool to press the *Settings Reset*  button for at least 3 seconds while the router is powered. Then release the reset button and remove power from the router for 3 seconds. Restore power and the unit will now use the default IP values and the default *Username* and *Password*. *Remember*, upon reset, the issues mentioned above in the paragraph that is titled *Initial Access* will apply!

## **Need More Help Installing this Product?**

More information can be found in the Technical Support part of our web site at www.ccontrols.com. If contacting our office, ask for Technical Support.

## **Warranty**

Warranty information can be found at the URL below:

www.ccontrols.com/warranty.htm

Warning: This is a Class A product. In a domestic environment this product may cause radio interference in which case the user may be required to take adequate measures.

## **Returning Products for Repair**

Return the product to the location where it was purchased by following the instructions at the URL below:

www.ccontrols.com/rma.htm

## **Declaration of Conformity**

Information about the regulatory compliance of this product can be found at the URL below:

www.ccontrols.com/compliance.htm

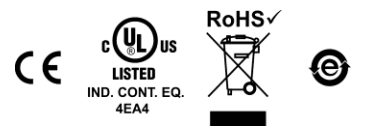

September 2013 *TD070800-0ID*